## **Create and Edit Grade Schemes**

Last Modified on 11/03/2023 2:11 pm CDT

A grade scheme is a way of organizing students' performances on grade items into levels of achievement. A grade scheme can include any number of achievement levels. Each achievement level has its own range of acceptable grades and a symbol, such as a numeric value, letter, or text description, to represent it. You can create your own grade schemes or use the default grade scheme.

Show Video Walkthrough

## **Create a Grade Scheme**

- 1. Click **[Grades]** in the navbar.
- 2. Click on the **[Schemes]** tab.

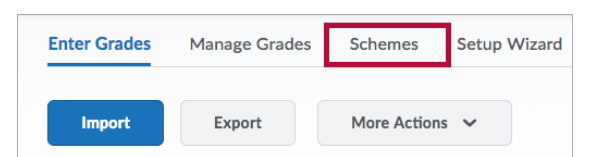

3. On the Schemes page, click **[New Scheme]**.

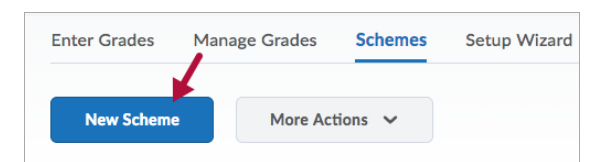

- 4. Enter a **Name** for the scheme.
- 5. Enter a **Short Name** if desired.

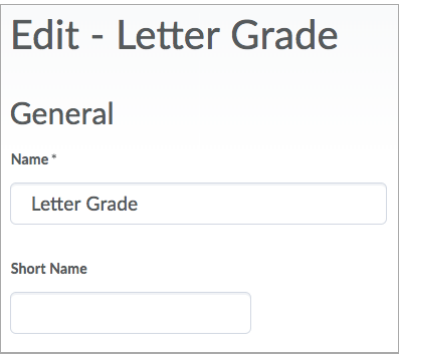

6. Click **[Add Ranges]** to add additional grade ranges if necessary.

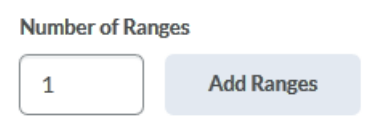

- 7. Define your grade **Ranges** with the lowest grade in the range.
	- Enter the symbol you want to display for the grade range in the **Symbol** column.
	- Select the color you want to be associated with the range in the **Color** column if you would like to associate a color with the letter grade.

**Ranges** Assigned Color  $\overline{u}$ Symbol<sup>\*</sup> Start %\* Remove Value %  $\mathbf{1}$ F  $\circ$ ⊺⊷ 0  $\overline{\phantom{a}}$  $\overline{2}$  $\overline{D}$ 60 60 û

- 8. Click the **[Delete]** icon beside a grade range to delete it.
- 9. Click **[Save]**.

## **Set a default grade scheme**

On the Grade Schemes page, click the **[Set As Default]** icon beside the grade scheme you want to make the default.

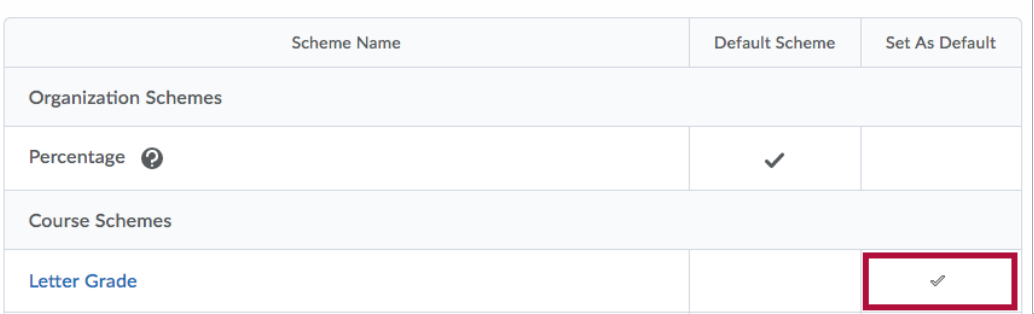

**NOTE:** If you set a scheme other than **"Percentage"** as default, you will no longer see percentages in your gradebook.

## **Edit a grade scheme**

- 1. Click on **[Grades]** in the navbar.
- 2. Click on the **[Schemes]** tab.
- 3. Click on the name of the scheme you'd like to edit.
- 4. When you're done editing, click the **[Save and Close]** button.